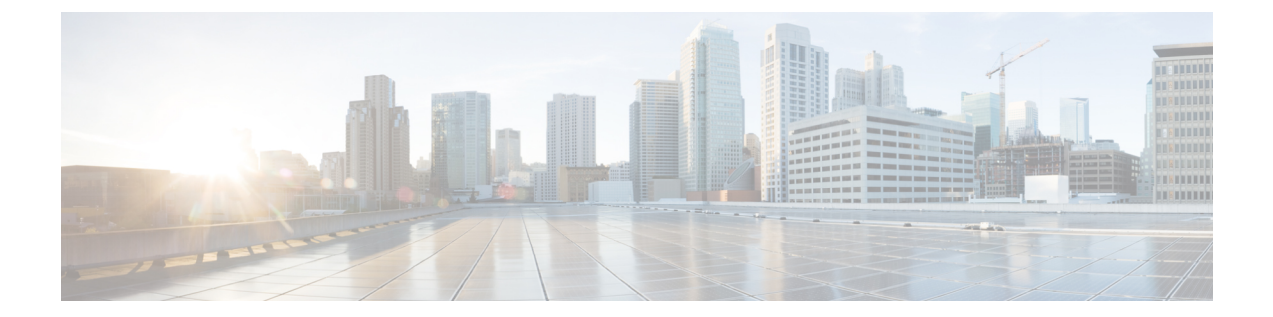

# 使用する前に

- アクセス (Access), 1 ページ
- [サーバ証明書のインストール](#page-2-0), 3 ページ
- Serviceability [のインターフェイス](#page-5-0), 6 ページ

# <span id="page-0-0"></span>アクセス(**Access**)

複数の方法で Serviceability アプリケーションにアクセスできます。

- ブラウザのウィンドウに https://<サーバ名または IP アドレス>:8443/ccmservice/ と入力し、続いて有効なユーザ名とパスワードを入力します。
- Cisco Unified Communications Manager Administration のコンソールの [ナビゲーション (Navigation)] メニューで、[Cisco Unified Serviceability] を選択します。
- Cisco Unified Real-Time Monitoring Tool (Unified RTMT) メニューで [アプリケーション (Application)] > [Serviceability Webページ(Serviceability Webpage)] を選択し、続いて有効 なユーザ名とパスワードを入力します。
- Cisco Unity Connection の [ナビゲーション (Navigation) ]メニューで [Cisco Unified Serviceability] を選択します。
- Cisco IM and Presence Administration の [ナビゲーション(Navigation)] メニューで [Cisco Unified Serviceability] を選択します。

Cisco Unified Serviceability にログインした後は、[ナビゲーション (Navigation) ] メニューに表 示されるすべての管理アプリケーションに再度ログインせずにアクセスできます。ただしCisco Unified OS Administration と Disaster Recovery System は除きます。 Cisco Unified Serviceability か らアクセスできる Web ページは、割り当てられているロールと権限によって異なります。 Cisco Unified OS Administration と Disaster Recovery System には、別の認証手順が必要になりま す。 ヒント

このシステムは、Webアプリケーションへのアクセスをユーザに許可する前に、CiscoTomcatサー ビスを使用してユーザを認証します。

 $\boldsymbol{\mathcal{L}}$ 

Cisco Unified Communications Manager のみ:"Standard CCM Admin Users" ロールが割り当てら れているユーザは、Cisco UnifiedServiceability にアクセスできます。 このロールをユーザに割 り当てる方法については、『*Administration Guide for Cisco Unified Communications Manager*』を 参照してください。 ヒント

Cisco Unity Connection のみ:System Administrator のロールまたは Technician のロールが割り当 てられているユーザが、Cisco UnifiedServiceability にアクセスできます。 このロールをユーザ に割り当てる方法については、『*User Moves, Adds, andChanges Guide forCisco UnityConnection*』 を参照してください。 ヒント

サイトが信頼されていないというセキュリティの警告が表示された場合、これはサーバ証明書が まだダウンロードされていないことを示しています。

Cisco Unified Serviceability にアクセスするには、次の手順を実行します。

#### 手順

- ステップ **1** サポートされているブラウザで、Cisco UnifiedServiceabilityサービスが実行されているサーバを参 照します。
	- サポートされているブラウザで、https://<サーバ名または IP アドレス >:8443/ccmservice/ と入力します。ここでサーバ名または IP アドレスは、Cisco Unified Serviceability サービスが実行されているサーバのもので、8443 は HTTPS のポー ト番号です。 ヒント
	- ブラウザに http://<サーバ名または IP アドレス>:8080 と入力すると、HTTP が使 用されます。 HTTP ではポート番号 8080 を使用します。 ヒント
	- システムから証明書についてのプロンプトが表示された場合は、サーバ証明書のインス トールに関するトピックを参照してください。 (注)
- ステップ **2** 有効なユーザ名とパスワードを入力し、[ログイン(Login)] をクリックします。 ユーザ名とパスワードをクリアするには、[リセット(Reset)] をクリックします。

Cisco Unified Serviceability にログインすると、各ユーザの最後に成功したシステム ログインと最 後に失敗したシステムログインが、ユーザID、日時、IPアドレスとともに、メイン[Cisco Unified Serviceability] ウィンドウに表示されます。

### 関連トピック

[サーバ証明書のインストール](#page-2-0), (3 ページ)

# **Cisco Unified IM and Presence Serviceability** へのアクセス

Cisco Unified IM and Presence Serviceability にサインインすると、[Navigation(ナビゲーション)] リスト ボックスに表示される各アプリケーションにサインインしなくても、すべてのアプリケー ションにアクセスできるようになります。 リスト ボックスから必要なアプリケーションを選択 し、[移動 (Go) ]を選択します。

### はじめる前に

[ナビゲーション(Navigation)]リストボックスに表示されるいずれかのアプリケーション(Cisco Unified IM and Presence OS Administration または IM and Presence Disaster Recovery System 以外)に サインイン済みである場合は、サインインしなくても Cisco Unified IM and Presence Serviceability にアクセスできます。[ナビゲーション(Navigation)] リスト ボックスから Cisco Unified IM and Presence Serviceability を選択し、[移動 (Go)]を選択します。

### 手順

- ステップ1 https://<server name or IP address>と入力します。<server name or IP address>は、Cisco Unified IM and Presence Serviceability サービスが動作しているサーバです。
- ステップ **2** Unified Communications Manager IM and Presence Administration にサインインします。
- ステップ **3** 証明書の入力を求められたら、HTTPS を有効にして、ブラウザ クライアントと Web サーバ間の 通信を保護する必要があります。
- ステップ **4** ユーザとパスワードの入力を求められる場合は、インストール時に指定したアプリケーション ユーザ名とアプリケーション ユーザ パスワードを入力します。
- ステップ **5** Unified Communications Manager IM andPresence Administration が表示されたら、メイン ウィンドウ の右上隅にあるメニューから [ナビゲーション (Navigation) ] > Cisco Unified IM and Presence Serviceability を選択します。

Cisco Unified IM andPresenceServiceability にログインすると、各ユーザの最後に成功したシステム ログインと最後に失敗したシステム ログインが、ユーザ ID、日時、IP アドレスとともに、[Cisco Unified IM and Presence Serviceability]ウィンドウに表示されます。

# <span id="page-2-0"></span>サーバ証明書のインストール

(注)

Cisco Unified Communications Manager での HTTPS の使用に関する詳細については、『Cisco Unified Communications Manager Security Guide』を参照してください。

Hypertext Transfer Protocol over Secure Sockets Layer(SSL)は、ブラウザ クライアントと Tomcat Web サーバとの間の通信を安全に保護し、証明書および公開キーを使用してインターネット経由 で転送されるデータを暗号化します。HTTPSは、サーバが正しいものであることを保障し、Cisco Unified Serviceability などのアプリケーションをサポートします。 また、ユーザのログイン パス ワードも HTTPS によって Web 経由で安全に転送されるようになります。

(注) ブラウザの証明書とサーバ証明書は完全に一致する必要があります。

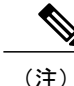

Internet Explorer 7 では、証明書の処理方法が原因で、サーバ証明書をインポートするとブラウ ザにエラー ステータスが表示されます。 このステータスは、URL の再入力、ブラウザの更新 または再起動を行った場合にも残りますが、エラーは表示されなくなります。 詳細について は、Internet Explorer 7 [の証明書のインストール](#page-4-0), (5 ページ)を参照してください。

### **HTTPS**

Cisco Unified Serviceability に初めてアクセスしようとすると、[セキュリティの警告(Security Alert)]ダイアログボックスが表示されます。これは、サーバ証明書が信頼できるフォルダにない ため、サーバが信頼されていないことを示しています。 ダイアログボックスが表示されたら、次 のいずれかのタスクを実行します。

- [はい(Yes)] をクリックすると、現在の Web セッションの間だけ証明書を信頼することに なります。現在のセッションの間だけ証明書を信頼する場合は、アプリケーションにアクセ スするごとに [セキュリティの警告(Security Alert)] ダイアログ ボックスが表示されます。 つまり、信頼できるフォルダに証明書をインストールするまでこのダイアログボックスが表 示されることになります。
- [証明書の表示(View Certificate)] > [証明書のインストール(Install Certificate)] をクリック して、証明書のインストールのタスクを実行し、証明書を常に信頼することを示します。証 明書を信頼できるフォルダにインストールすると、Web アプリケーションにアクセスするご とに [セキュリティの警告(Security Alert)] ダイアログボックスが表示されることはなくな ります。
- •[いいえ (No) ] をクリックすると、操作がキャンセルされます。 認証が行われないため、 Web アプリケーションにアクセスできません。

(注)

証明書はホスト名を使用して発行されます。 IP アドレスを使用して Web アプリケーションに アクセスしようとすると、証明書がインストールされていても、[セキュリティの警告(Security Alert)] ダイアログボックスが表示されます。

## <span id="page-4-0"></span>**Internet Explorer 7** の証明書のインストール

Internet Explorer 7 では、Web サイト アクセスのための Cisco 証明書のブラウザによる処理方法を 変更するセキュリティ機能が追加されています。 シスコは Cisco Unified Communications Manager または Cisco Unity Connection サーバ用の自己署名証明書を提供するため、Internet Explorer 7 では 信頼ストアにサーバの証明書が含まれている場合でも Cisco Unified Communications Manager Administration または Cisco Unity Connection Web の Web サイトに信頼できないというフラグを立 て、証明書エラーとします。

(注)

Internet Explorer 7 は Windows Vista の機能ですが、Windows XPServicePack 2(SP2)、Windows XP Professional x64 Edition、Windows Server 2003 Service Pack 1(SP1)でも動作します。 IE で Java 関連のブラウザをサポートできるよう、Java Runtime Environment(JRE)が必要です。

ブラウザを再起動するたびに証明書をリロードしなくても安全なアクセスが行えるよう、Cisco Unified Communications Manager または Cisco Unity Connection の証明書を Internet Explorer 7 にイン ポートしてください。 Web サイトで証明書に対する警告が表示され、証明書が信頼ストアにない 場合、Internet Explorer 7 は現在のセッションの間だけ証明書を記憶します。

サーバ証明書をダウンロードした後も、Internet Explorer 7 ではその Web サイトに対する証明書エ ラーが引き続き表示されます。 このセキュリティの警告は、ブラウザの信頼ルート認証局の信頼 できるストアにインポートされた証明書が含まれている場合には無視できます。

次の手順では、Internet Explorer 7 のルート証明書の信頼ストアに Cisco Unified Communications Manager または Cisco Unity Connection の証明書をインポートする方法について説明します。

### 手順

- ステップ **1** ブラウザにホスト名(サーバ名)またはIPアドレスを入力して、Tomcatサーバのアプリケーショ ンにアクセスします。 ブラウザに「証明書エラー:ナビゲーションがブロックされました(Certificate Error: Navigation Blocked)」というメッセージが表示されます。これはこの Web サイトは信頼できないことを示 しています。
- ステップ **2** サーバにアクセスするには、[このWebサイトへのアクセスを続行(推奨しません)(Continue to this website (not recommended))] をクリックします。 管理ウィンドウが表示され、ブラウザにアドレス バーと証明書のエラーのステータスが赤色で表 示されます。
- ステップ **3** サーバ証明書をインポートするには、[証明書エラー(Certificate Error)] ステータス ボックスを クリックして、ステータスレポートを表示します。レポートの[証明書の表示(ViewCertificates)] リンクをクリックします。
- ステップ **4** 証明書の詳細を確認します。

[認証パス(Certification Path)]タブに、「このCAルート証明書は信頼ルート証明機関ストアにな いため信頼できません。 (This CA Root certificate is not trusted because it is not in the Trusted Root Certification Authorities store.)」と表示されます。

- ステップ **5** [証明書(Certificate)] ウィンドウで [一般(General)] タブを選択し、[証明書のインストール (Install Certificate)] をクリックします。 証明書のインポート ウィザードが起動します。
- ステップ **6** ウィザードを起動するには、[次へ(Next)] をクリックします。 [証明書ストア (Certificate Store) 1ウィンドウが表示されます。
- ステップ **7** [自動(Automatic)]オプションが選択されていることを確認します。これを選択すると、ウィザー ドでこの証明書タイプの証明書ストアを選択できるようになります。[次へ(Next)] をクリック してください。
- ステップ **8** 設定を確認し、[終了(Finish)] をクリックします。 インポート操作に対してセキュリティ警告が表示されます。
- ステップ **9** 証明書をインストールするには、[はい(Yes)] をクリックします。 インポート ウィザードに「インポートが成功しました。(The import was successful.)」と表示さ れます。
- ステップ **10** [OK] をクリックします。 [証明書の表示(View Certificates)] リンクを次にクリックしたときに は、[証明書(Certificate)] ウィンドウの [認証パス(Certification Path)] タブに「この証明書は問 題ありません。(This certificate is OK.)」と表示されます。
- ステップ **11** 信頼ストアにインポートした証明書が含まれていることを確認するには、Internet Explorer のツー ルバーの [ツール(Tools)] > [インターネット オプション(Internet Options)] をクリックして、 [コンテンツ(Content)] タブを選択します。 [証明書(Certificates)] をクリックして、[信頼され たルート証明機関(Trusted Root Certifications Authorities)] タブを選択します。 インポートした証 明書が見つかるまでリストをスクロールします。 証明書のインポート後、ブラウザには引き続きアドレス バーと証明書エラーのステータスが赤色 で表示されます。このステータスは、ホスト名またはIPアドレスを入力したり、ブラウザを更新 または再起動した場合でも表示されます。

# <span id="page-5-0"></span>**Serviceability** のインターフェイス

Cisco UnifiedServiceabilityでトラブルシューティングとサービス関連のタスクを実行するのに加え て、次のタスクを実行できます。

• Cisco Unified Communications Manager のみ:展開した Unified Communications Manager ダイヤ ル プラン設定のテストと診断を行い、テスト結果を分析し、ダイヤル プランの調整のため に結果を使用するために Dialed Number Analyzer にアクセスするには、[ツール(Tools)] > [サービスの開始 (Service Activation) ]を選択し、[ツール (Tools) ]>[Dialed Number Analyzer] を選択して Cisco Dialed Number Analyzer サービスをアクティブ化します。

• [ツール (Tools) ] > [サービスの開始 (Service Activation) ] を選択し、[ツール (Tools)] > [Dialed Number Analyzerサーバ(Dialed Number Analyzer server)] を選択して Cisco Dialed Number Analyzer サービスとともに Cisco Dialed Number AnalyzerServer サービスをアクティブ 化する必要があります。 このサービスは、Cisco Dialed Number Analyzer サービス専用のノー ドでのみアクティブにする必要があります。

Dialed Number Analyzer の使用方法の詳細については、『*Cisco Unified Communications Manager Dialed Number Analyzer Guide*』を参照してください。

• Unified Communications Manager のみ:[ツール(Tools)] > [CDR Analysis and Reporting] から Cisco Unified Communications Manager CDR Analysis and Reporting にアクセスするには、『*CDR Analysis and Reporting Administration Guide*』に説明されている必要な手順を実行する必要があ ります。

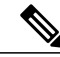

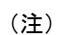

- Cisco CAR 管理者ユーザ グループのメンバーでなければ、Cisco Unified Communications Manager CDR Analysis and Reporting ツールにアクセスできませ ん。 Cisco CAR 管理者ユーザ グループのメンバーになる方法については、 『*CDR Analysis and Reporting Administration Guide*』の「Configuring the CDR Analysis and Reporting Tool」の章を参照してください。
- 単一のウィンドウでドキュメントを表示するには、Cisco Unified Serviceability の [ヘルプ (Help)] > [このページ(This Page)] を選択します。
- このリリースで利用可能なドキュメントのリストを表示するには(またはオンラインヘルプ のインデックスにアクセスするには)、Cisco Unified Serviceability の [ヘルプ (Help) ] > [目 次 (Contents) 1を選択します。
- サーバ上で実行されている Cisco Unified Serviceability のバージョンを確認するには、[ヘルプ (Help)] > [概要(About)]を選択するか、ウィンドウの右上隅にある[概要(About)]リン クをクリックします。
- 設定ウィンドウから Cisco Unified Serviceability のホームページに直接移動するには、ウィン ドウの右上隅にある [ナビゲーション (Navigation) ] ドロップダウン リスト ボックスから [Cisco Unified Serviceability] を選択します。

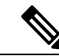

状況によっては、Cisco Unified OS Administration から Cisco Unified Serviceability にアクセスできない場合があります。 「ロード中です、お待ちください」と いうメッセージがいつまでも表示されます。リダイレクトが失敗した場合は、 Cisco Unified OS Administration からログアウトして、[ナビゲーション (Navigation)]ドロップダウンリストボックスから[Cisco UnifiedServiceability] を選択し、Cisco Unified Serviceability にログインします。 (注)

• 設定ウィンドウから Cisco Unified IM and Presence Serviceability のホームページに直接移動す るには、ウィンドウの右上にある [ナビゲーション(Navigation)] ドロップダウン リスト ボックスから [Cisco Unified IM and Presence Serviceability] を選択します。

- 他のアプリケーションの GUI にアクセスするには、ウィンドウの右上にある [ナビゲーショ ン(Navigation)] ドロップダウン リスト ボックスからアプリケーションを選択し、[移動 (Go)] をクリックします。
- Cisco Unified Serviceability からログアウトするには、[Cisco Unified Serviceability] ウィンドウ の右上の [ログアウト (Logout) ] リンクをクリックします。
- 各 Cisco Unified Serviceability 設定ウィンドウには、ウィンドウの下部にある設定ボタンに対 応する設定アイコンが表示されます。たとえば、[保存(Save) ]アイコンまたは[保存(Save)] ボタンをクリックして作業を完了することができます。

## $\boldsymbol{\omega}$

ヒント

Cisco UnifiedServiceability はブラウザのボタンをサポートしていません。 設定作業を行うとき は、[戻る (Back) ] ボタンなどのブラウザ ボタンを使用しないでください。

ヒント

Cisco Unified Serviceability のユーザ インターフェイスでは、セッションのアイドル状態が 30 分を超えた場合、セッションがタイム アウトしたことを示すメッセージが表示されてログイ ンウィンドウにリダイレクトされる前に、変更を行うことができます。ここで行った変更は、 場合によっては、再度ログインした後で再び実行する必要があります。 この現象は、アラー ム、トレース、サービスの開始、コントロール センター、および SNMP の各ウィンドウで発 生します。 セッションのアイドル状態が 30 分を超えたことがわかっている場合は、ユーザ イ ンターフェイス内で変更を行う前に、[ログアウト(Logout)]ボタンを使用してログアウトし てください。

### **Cisco Unified Serviceability** のアイコン

表 **1**:**Cisco Unified Serviceability** のアイコン

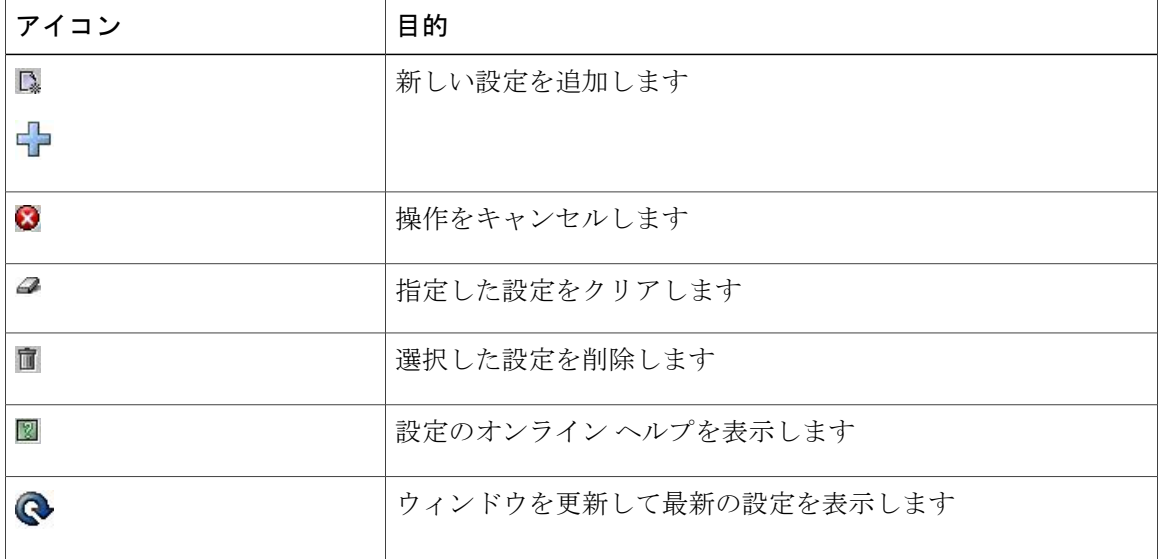

 $\overline{\phantom{a}}$ 

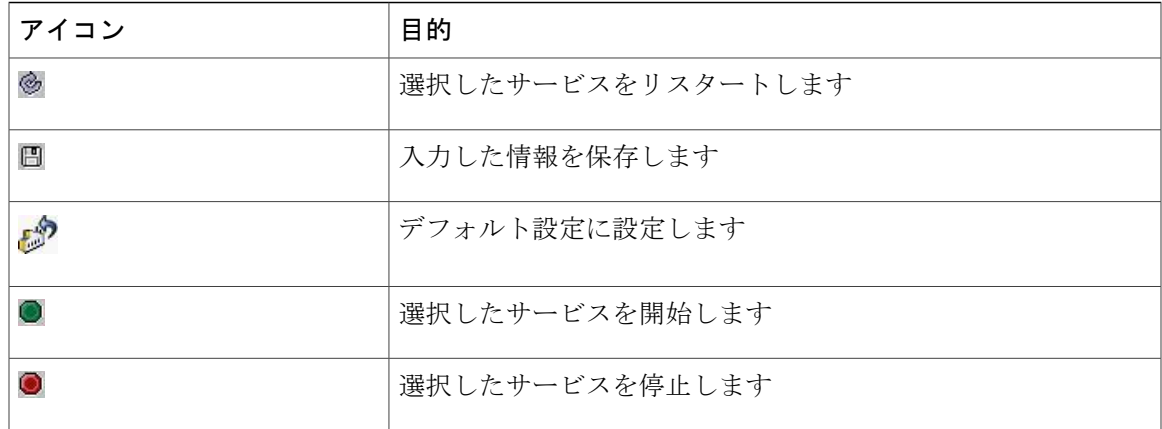

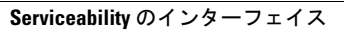

 $\mathbf I$